## lenovo

## L194 Wide Flat Panel Monitor User's Guide

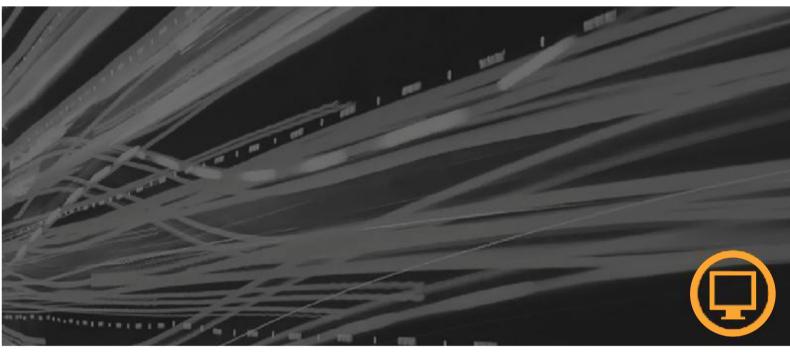

# Product numbers 4434-HB6

#### First Edition (August 2007)

© Copyright Lenovo 2007.

#### All rights reserved.

LENOVO products, data, computer software, and services have been developed exclusively at private expense and are sold to governmental entities as commercial items as defined by 48 C.F.R. 2.101 with limited and restricted rights to use, reproduction and disclosure.

LIMITED AND RESTRICTED RIGHTS NOTICE: If products, data, computer software, or services are delivered pursuant a General Services Administration "GSA" contract, use, reproduction, or disclosure is subject to restrictions set forth in Contract No. GS-35F-05925.

## **Contents**

| <br>. 1-1 |
|-----------|
| <br>. 1-1 |
|           |
|           |
| <br>. 1-2 |
|           |
|           |
|           |
|           |
| <br>. 1-5 |
| <br>2-1   |
|           |
|           |
|           |
|           |
| <br>2-3   |
|           |
| <br>. 2-3 |
|           |
|           |
|           |
|           |
| 2_1       |
|           |
|           |
|           |
|           |
|           |
| <br>      |
|           |
|           |
|           |
| Λ -       |
| <br>. A   |
|           |
|           |

## Safety information

Before installing this product, read the Safety Information.

Antes de instalar este produto, leia as Informações de Segurança.

在安装本产品之前,请仔细阅读 Safety Information (安全信息)。

Prije instalacije ovog produkta obavezno pročitajte Sigurnosne Upute.

Před instalací tohoto produktu si přečtěte příručku bezpečnostních instrukcí.

Læs sikkerhedsforskrifterne, før du installerer dette produkt. Ennen kuin asennatt ämän tuotteen, lue turvaohjeet kohdasta Safety Information. Avant d'installer ce produit, lisez les consignes de sécurité. Vor der Installation dieses Produkts die Sicherheitshinweise lesen.

Πριν εγκαταστήσετε το προϊόν αυτό, διαβάστε τις πληροφορίες ασφάλειας (safety information).

לפני שתתקינו מוצר זה, קראו את הוראות הבטיחות.

A termék telepítése előtt olvassa el a Biztonsági előírásokat!

Prima di installare questo prodotto, leggere le Informazioni sulla Sicurezza.

製品の設置の前に、安全情報をお読みください。

본 제품을 설치하기 전에 안전 정보를 읽으십시오.

Пред да се инсталира овој продукт, прочитајте информацијата за безбедност.

Lees voordat u dit product installeert eerst de veiligheidsvoorschriften. Les sikkerhetsinformasjonen (Safety Information) før du installerer dette produktet.

Przed zainstalowaniem tego produktu, należy zapoznać się z książką "Informacje dotyczące bezpieczeństwa" (Safety Information).

Antes de instalar este produto, leia as Informações sobre Segurança.

Перед установкой продукта прочтите инструкции по технике безопасности.

Pred inštaláciou tohto produktu si prečítajte bezpečnostné informácie.

Pred namestitvijo tega proizvoda preberite Varnostne informacije.

Antes de instalar este producto lea la información de seguridad. Läs säkerhetsinformationen innan du installerar den här produkten.

安裝本產品之前,請先閱讀「安全資訊」。

## Chapter 1. Getting started

This User's Guide contains detailed information on your Flat Panel Monitor. For a quick overview, please see the Setup Poster that was shipped with your monitor.

### **Shipping contents**

The product package should include the following items:

- Setup Poster
- Monitor Safety, Troubleshooting, and Warranty Guide
- Reference and Driver CD
- · Flat Panel Monitor
- · Power Cord
- · Analog Interface Cable- Attached to monitor
- Digital Interface Cable

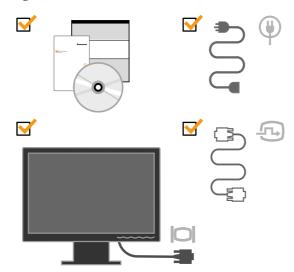

## Attaching the base and handling your monitor

To set up your monitor, please see the illustrations below.

**Note:** Do not touch the monitor within the screen area. The screen area is glass and can be damaged by rough handling or excessive pressure.

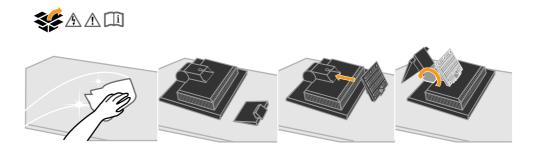

Note: To attach a VESA mount, please see "Detaching the monitor stand" on page 2-7.

### **Product overview**

This section will provide information on adjusting monitor positions, setting user controls, and using the cable lock slot.

#### Types of adjustments

Please see the illustration below for an example of the tilt range.

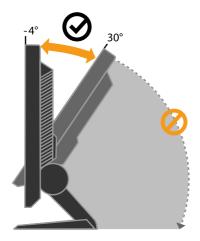

#### **User controls**

Your monitor has controls on the front which are used to adjust the display.

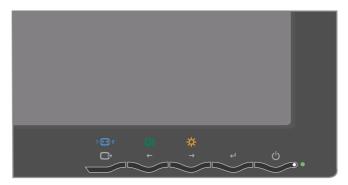

For information on how to use these controls, please see "Adjusting your monitor image" on page 2-3.

#### Cable lock slot

Your monitor is equipped with a cable lock slot located on the rear of your monitor (in the lower right corner). Please see the instructions that came with the cable lock to learn how to attach it.

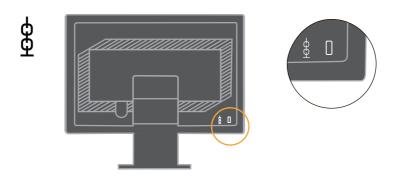

### Setting up your monitor

This section provides information to help you set up your monitor.

## Connecting and turning on your monitor

Note: Be sure to read the Safety Information located in the Monitor Safety, Troubleshooting, and Warranty Guide before carrying out this procedure.

1. Power off your computer and all attached devices, and unplug the computer power cord.

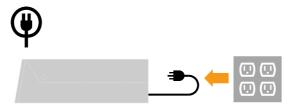

2. Connect the analog signal cable to the video port on the back of the computer. Note: One end of the signal cable is already pre-attached to your monitor.

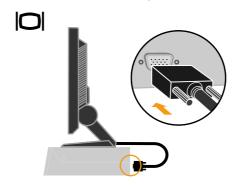

Connect the digital cable to the DVI connector of the monitor and the other end on the back of the computer.

**Note:** The digital cable is included with the monitor.

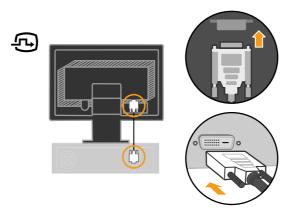

4. Insert the power cord into the monitor, then plug the monitor power cord and the computer cord into grounded electrical outlets.

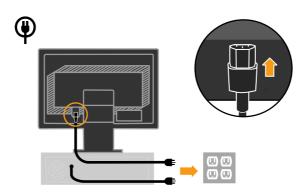

5. Power on the monitor and the computer.

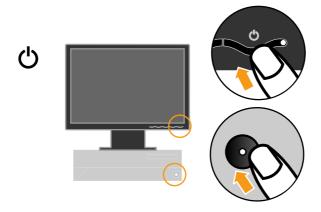

6. To install the monitor driver, insert the Reference and Driver CD, click Install driver, and follow the on-screen instructions.

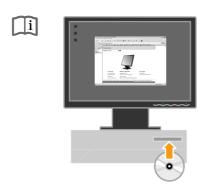

7. To optimize your monitor image, press the Automatic Image Setup key. Automatic image setup requires that the monitor is warmed up for at least 15 minutes. This is not required for normal operation.

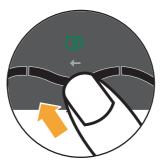

Note: If automatic image setup does not establish the image that you prefer, perform manual image setup. See "Manual image setup" on page 3-3.

## Registering your option

Thank you for purchasing this Lenovo<sup>™</sup> product. Please take a few moments to register your product and provide us with information that will help Lenovo to better serve you in the future. Your feedback is valuable to us in developing products and services that are important to you, as well as in developing better ways to communicate with you. Register your option on the following Web site:

http://www.lenovo.com/register

Lenovo will send you information and updates on your registered product unless you indicate on the Web site questionnaire that you do not want to receive further information.

## Chapter 2. Adjusting and using your monitor

This section will give you information on adjusting and using your monitor.

#### Comfort and accessibility

Good ergonomic practice is important o gett he most from your personal computer and to avoid discomfort. Arrange your workplace and the equipment you use to suit your individual needs and the kind of work that you perform. In addition, use healthy work habits to maximize your performance and comfort while using your computer.

For more detailed information on any oft hese topics, visitt he Healthy Computing Web site at: http://www.lenovo.com/healthycomputing

#### Arranging your work area

Use a work surface of appropriate height and available working area to allow you to work in comfort.

Organize your work area to match the way you use materials and equipment. Keep your work area clean and clear for the materials that you typically use and place the items that you use most frequently, such as the computer mouse or telephone, within the easiest reach.

Equipment layout and setup play a large role in your working posture. The following topics describe how to optimize equipment setup to achieve and maintain good working posture.

#### Positioning and viewing your monitor

Position and adjust your computer monitor for comfortable viewing by considering the following items:

- Viewing distance: Optimal viewing distances for monitors range from approximately 510mm to 760mm (20 in to 30 in) and can vary depending on ambient light and time of day. You can achieve different viewing distances by repositioning your monitor or by modifying your posture or chair position. Use a viewing distance that is most comfortable for you.
- Monitor height: Position the monitor so your head and neck are in a comfortable and neutral (vertical, or upright) position. If your monitor does not have height adjustments, you might have to place books or other sturdy objects under the base oft he monitor to achieve the desired height. A general guideline is to position the monitor such thatt he top oft he screen is at or slightly below your eye-height when you are comfortably seated. However, be sure to optimize your monitor height so the line of site between your eyes and the center the monitor suits your preferences for visual distance and comfortable viewing when your eye muscles are in a relaxed state.
- Tilt: Adjust he tilt of your monitor to optimize the appearance of he screen content and to accommodate your preferred head and neck posture.
- **General location**: Position your monitor to avoid glare or reflections on the screen from overhead lighting or nearby windows.

The following are some other tips for comfortable viewing of your monitor:

- v Use adequate lighting for the type of work you are performing.
- v Use the monitor brightness, contrast, and image adjustment controls, if equipped, to optimize the image on your screen to meet your visual preferences.
- v Keep your monitor screen clean so you can focus on the screen's contents.

Any concentrated and sustained visual activity can be tiring for your eyes. Be sure to periodically look away from your monitor screen and focus on a far object to allow your eye muscles to relax. If you have questions on eye fatigue or visual discomfort, consult a vision care specialist for advice.

#### Quick tips for healthy work habits

The following information is a summary of some important factors to consider to help you remain comfortable and productive while you use your computer.

- v Good posture starts with equipment setup: The layout of your work area and the setup of your computer equipment have a large effect on your posture while using your computer. Be sure to optimize the position and orientation of your equipment by following the tips outlined in "Arranging your work area" on page 2-1 so you can maintain a comfortable and productive posture. Also, be sure to use the adjustment capabilities of your computer components and office furniture to best suit your preferences now and as your preferences change over time.
- v Minor changes in posture can help avoid discomfort: The longer you sit and work with your computer, the more important it is to observe your working posture. Avoid assuming any one posture for an extended period of time. Periodically make minor modifications in your posture to help deter any discomforts that might arise. Make use of any adjustments that your office furniture or equipment provide to accommodate changes in posture
- v Short, periodic breaks help ensure healthy computing: Because computing is primarily a static activity, it is particularly important to take short breaks from your work. Periodically, stand up from your work area, stretch, walk for a drink of water, or otherwise take a short break from using your computer. A short break from work gives your body a welcome change in posture and helps to ensure you remain comfortable and productive while you do work.

#### Accessibility information

Lenovo is committed to providing greater access to information and technology to people with disabilities. With assistive technologies, users can access information in the way most appropriate to their disability. Some of these technologies are already provided in your operating system; others can be purchased through vendors or accessed at: http://www-03.ibm.com/research/accessibility/requests/accvpat.nsf/ lenovo-bidx?OpenForm

## Adjusting your monitor image

This section describes the user control features used to adjust your monitor image.

#### Using the direct access controls

The direct access controls can be used when the On Screen Display (OSD) is not displayed.

Note: The direct access controls are blue.

Table 2-1. Direct access controls

| Icon         | Control      | Description                             |
|--------------|--------------|-----------------------------------------|
| 1 2          | Input Change | Switches the video input source.        |
| <b>(</b>     | Image Setup  | Activates automatic image adjustment.   |
| <del>\</del> | Brightness   | Direct access to Brightness adjustment. |

#### Using the On-Screen Display (OSD) controls

The settings adjustable with the user controls are viewed through the On-Screen Display (OSD), as shown below.

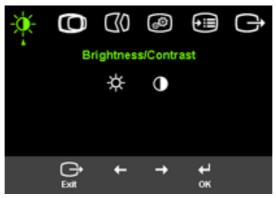

To use the controls:

- 1. Press ← to open the main OSD menu.
- 2. Use ← or → to move among the icons. Select an icon and press ← to access that function. If there is a sub-menu, you can move between options using ← or →, then press ← to select that function. Use ← or → to make adjustments. Press ← to save.
- 3. Press 😝 to move backwards through the sub-menus and exit from the OSD.
- 4. Press and hold ← for 10 seconds to lock the OSD. This will prevent accidental adjustments to the OSD. Press and hold ← for 10 seconds to unlock the OSD and allow adjustments to the OSD.
- 5. Enables DDC/CI by default. Use OSD Exit Key, Press and hold the buttons for 10 seconds to disable / enable DDC/CI function. The words "DDC/CI Disable/DDC/CI/Enable" shows on the screen.

Table 2-2. OSD functions

| OSD Icon on Main<br>Menu | Submenu                  | Description                                                                                                    | Adjus                            | rols and<br>stments<br>aalog)        | Controls and<br>Adjustments<br>(Digital)             |
|--------------------------|--------------------------|----------------------------------------------------------------------------------------------------|----------------------------------|--------------------------------------|------------------------------------------------------|
| ₩<br>Brightness/         | ∜<br>Brightness          | Adjusts overall brightness                                                                                                    | <u>₩</u>                         | <u></u> →                            | Same as Analog                                       |
| Contrast                 | ①<br>Contrast            | Adjusts difference between light and dark areas                                                                                                    | <b>○</b>                         | <b>●</b>                             |                                                      |
| ©<br>Image Position      | ©<br>Horizontal Position | Moves the image left or right.                                                                                                    | <b>☑</b><br>←                    | <b>△</b>                             | Controls Locked<br>not required for<br>digital input |
|                          | Vertical Position        | Moves the image up or down.                                                                                                    | <u>AZ</u>                        | <u>△</u>                             |                                                      |
|                          | (3)<br>Automatic         | Automatically optimizes the im                                                                                                    | nage.                            |                                      |                                                      |
|                          | €()<br>Manual            | Manually optimizes the image. setup" on page 3-4.  Clock Phase Save                                                                                                    | See "Man                         | ual image                            |                                                      |
| @ Image Properties       | Color                    | Adjusts intensity of red, green, Preset mode  Default  Redult  Reddish  Bluish  Custom  Red: Increases or decreases 'red' in the image.  Green: Increases or decreases 'green' in the image.  Blue: Increases or decreases 'blue' in the image.  Save: Saves the custom cold  off native (1:1) | the satures the satures the satu | ration of<br>uration of<br>ration of | Same as Analog                                       |

Table 2-2. OSD functions

| OSD Icon on Main<br>Menu | Submenu                      | Description                                                                                                    | Controls and<br>Adjustments<br>(Analog)                    | Controls and<br>Adjustments<br>(Digital) |  |
|--------------------------|------------------------------|----------------------------------------------------------------------------------------------------|------------------------------------------------------------|------------------------------------------|--|
|                          | 1 €€ 2<br>Input video signal | This monitor can accept video<br>different connectors. Most des<br>a D-SUB connector. Select dig<br>Controls when you use DVI c<br>- Selects D-SUB (Analog)<br>- Selects DVI-Digital | sktop computers use<br>ital among OSD                      | Same as Analog                           |  |
| <b>⊕</b> ≣<br>Options    | (i)<br>Information           | Shows resolution, refresh rate.<br>Note: This screen does not allothe settings.                                                                                                    | -                                                          | Same as Analog                           |  |
|                          | <b>♀</b><br>Menu Language    | This section lists the language monitor.  Note: The language chosen or language of the OSD. It has no software running on the comp                                                   | nly affects the                                            |                                          |  |
|                          | ∰<br>Menu Position           | Menu position adjusts menu l screen.  Default: Default returns the menu posisettings.  Custom:  Horizontal: Changes the lathe OSD.  Vertical: Changes the vert OSD.  Save            | ocation on the ition to the default norizontal position of | Same as Analog                           |  |
|                          | Reset  Accessibility         | <ul> <li>Cancel</li> <li>Reset</li> <li>Resets monitor to the original</li> <li>Controls button and menu set preferences.</li> <li></li></ul>                                        | tings for accessibility                                    |                                          |  |

#### Selecting a supported display mode

The display mode the monitor uses is controlled by the computer. Therefore, refer to your computer documentation for details on how to change display modes.

The image size, position and shape might change when the display mode changes. This is normal and the image can be readjusted using automatic image setup and the image controls.

Unlike CRT monitors, which require a high refresh rate to minimize flicker, LCD or Flat Panel technology is inherently flicker-free.

Note: If your system has previously been used with a CRT monitor and is currently configured to a display mode outside the range of this monitor, you may need to re-attach the CRT monitor temporarily until you have re-configured the system; preferably to 1440 x 900 at 60 Hz, which is the Native Resolution Display mode.

The display modes shown below have been optimized at the factory.

Table 2-3. Factory set display modes

| Addressability | Refersh rate           |
|----------------|------------------------|
| 640x480        | 60Hz, 66Hz, 72Hz, 75Hz |
| 720x400        | 70Hz                   |
| 800x600        | 60Hz, 72Hz, 75Hz       |
| 832x624        | 75Hz                   |
| 1024x768       | 60Hz, 70Hz, 75Hz       |
| 1152x864       | 60Hz, 75Hz             |
| 1280x768       | 60Hz                   |
| 1280x960       | 60Hz                   |
| 1280x1024      | 60Hz, 70Hz, 72Hz, 75Hz |
| 1440x900       | 60Hz, 75Hz             |

### Understanding power management

Power management is invoked when the computer recognizes that you have not used your mouse or keyboard for a user-definable period. There are several states as described in the table below.

For optimal performance, switch off your monitor at the end of each working day, or whenever you expect to leave it unused for long periods during the day.

Table 2-4. Power indicator

| State    | Power Indicator | Screen | Restoring Operation         | Compliance  |
|----------|-----------------|--------|-----------------------------|-------------|
| On       | Steady green    | Normal |                             |             |
| Standby/ | Steady amber    | Blank  | Press a key or move the     | ENERGY STAR |
| Supsend  |                 |        | mouse.                      |             |
|          |                 |        | There may be a slight delay |             |
|          |                 |        | reappears.                  |             |
|          |                 |        | Note: Standby also occurs   |             |
|          |                 |        | if there is no image output |             |
|          |                 |        | to the monitor.             |             |
| Off      | Off             | Off    | Press a key or move the     | ENERGY STAR |
|          |                 |        | mouse.                      |             |
|          |                 |        | There may be a slight delay |             |
|          |                 |        | before the image reappears. |             |

## Caring for your monitor

Be sure to turn off the power before you perform any maintenance on the monitor.

#### Do not:

- Apply water or liquid directly to your monitor.
- Use solvents or abrasives.
- Use flammable cleaning materials to clean your monitor or any other electrical equipment.
- Touch the screen area of your monitor with sharp or abrasive items. This type of contact may cause permanent damage to your screen.
- Use any cleaner which contains an anti-static solution or similar additives. This may harm the coating of the screen area.

#### Do:

- Lightly dampen a soft cloth with water and use this to gently wipe the covers and the screen.
- Remove grease or finger marks with a damp cloth and a little mild detergent.

#### **Detaching the monitor stand**

Gently squeeze both ends of the cylinder and remove in the direction shown.

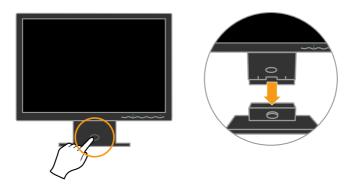

This allows access to the screws that attach the stand to the monitor.

## **Chapter 3. Reference information**

This section contains monitor specifications, instructions to manually install the monitor driver, troubleshooting information, and service information.

## **Monitor specifications**

Table 3-1. Monitor specifications for type-model 4434-Hxx

|                                                    | Height                    | 380.6 mm (14.98 in.)              |
|----------------------------------------------------|---------------------------|-----------------------------------|
| Dimensions                                         | Depth                     | 178.6 mm ( 7.03 in.)              |
|                                                    | Width                     | 440.2 mm (17.33 in.)              |
| Stand                                              | Tilt range                | -4°/+30°                          |
| VESA mount                                         | Supported                 | 100 mm (3.94 in.)                 |
| VESA Mount                                         | Supported                 | Radial arm sold separately.       |
|                                                    | Viewable image size       | 481.4 mm (68.48 in.)              |
|                                                    | Maximum height            | 256.5 mm (10.1 in.)               |
| Image                                              | Maximum width             | 410.4 mm (16.2 in.)               |
|                                                    | Pixel pitch               | 0.285 mm (0.011 in.) (V)          |
| Danier insert                                      | Supply voltage            | 100 - 240 Vac , 60/50 ± 3 Hz      |
| Power input                                        | Max supply current        | 1.5 A                             |
| Power consumption                                  | Normal operation          | < 36 W                            |
| Note: Power consumption figures                    | Standby/Suspend           | < 2 W                             |
| are for the monitor and the power supply combined. | Off                       | < 1 W                             |
|                                                    | Input signal              | Analog Direct Drive, 75 ohm 0.7 V |
|                                                    | Horizontal addressability | 1440 pixels (max)                 |
| Video input (Analog)                               | Vertical addressability   | 900 lines (max)                   |
|                                                    | Clock frequency           | 137MHz                            |
|                                                    | Interface                 | DVI                               |
|                                                    | Input Signal              | VESA TMDS (Panel Link™)           |
| Video input (Digital)                              | Horizontal addressability | 1440 pixels (max)                 |
|                                                    | Vertical addressability   | 900 lines (max)                   |
|                                                    | Clock frequency           | 137MHz                            |
| Communications                                     | VESA DDC                  | CI                                |
| Supported Display Modes                            | Horizontal frequency      | 30 kHz - 81 kHz                   |
| (VESA Standard modes between                       | Vertical frequency        | 50 Hz - 76 Hz                     |
| noted ranges)                                      | Native Resolution         | 1440 x 900 at 60 Hz               |
|                                                    | Operating                 | 0° to 45° C (32° to 113° F)       |
| Temperature                                        | Storage                   | -20° to 60° C (-4° to 140° F)     |
|                                                    | Shipping                  | -20° to 60° C (-4° to 140° F)     |

Table 3-1. Monitor specifications for type-model 4434-Hxx(continued)

| Humidity | Operating | 10% to 80% |
|----------|-----------|------------|
|          | Storage   | 5% to 95%  |
|          | Shipping  | 5% to 95%  |

## **Troubleshooting**

If you have a problem setting up or using your monitor, you might be able to solve it yourself. Before calling your dealer or Lenovo, try the suggested actions that are appropriate to your problem.

Table 3-2. Troubleshooting

| Problem                                                                                      | Possible cause                                                                                                    | Suggested action                                                                                                    | Reference                                                  |
|----------------------------------------------------------------------------------------------|----------------------------------------------------------------------------------------------------|----------------------------------------------------------------------------------------------------|------------------------------------------------------------|
| The words "Out of Range" are shown on the screen, and the power indicator is flashing green. | The system is set to a display mode which is not supported by the monitor.                                                                                     | <ul> <li>If you are replacing an old monitor, reconnect it and adjust the display mode to within the specified range for your new monitor.</li> <li>If using a Windows system, restart the system in safe mode, then select a supported display mode for your computer.</li> <li>If these options do not work, contact the Customer Support</li> </ul> | "Selecting a supported display mode" on page 2-5           |
| The image quality is unnacceptable.                                                          | The video signal cable is not connected with the monitor or system completely.                                                                                 | Center.  Be sure the signal cable is firmly plugged into the system and monitor.                                                                                                    | "Connecting and turning<br>on your monitor" on<br>page 1-3 |
|                                                                                              | The color settings may be incorrect.                                                                                                    | Select another color setting from the OSD menu.                                                                                                    | "Adjusting your monitor image" on page 2-3                 |
|                                                                                              | The automatic image setup function was not performed.                                                                                                    | Perform automatic image setup.                                                                                                    | "Adjusting your monitor image" on page 2-3                 |
| The power indictator is not lit and there is no image.                                       | <ul> <li>The monitor's power switch is not switched on.</li> <li>The power cord is loose or disconnected.</li> <li>There is no power at the outlet.</li> </ul> | <ul> <li>Be sure the power cord is connected properly.</li> <li>Be sure the outlet has power.</li> <li>Power on the monitor.</li> <li>Try using another power cord.</li> <li>Try using another electrical outlet.</li> </ul>                                                                                                    | "Connecting and turning<br>on your monitor" on<br>page 1-3 |

Table 3-2. Troubleshooting (continued)

| Problem                                                                                                    | Possible cause                                                                                                 | Suggested action                                                                                                    | Reference                                                             |
|----------------------------------------------------------------------------------------------------|----------------------------------------------------------------------------------------------------|----------------------------------------------------------------------------------------------------|-----------------------------------------------------------------------|
| Screen is blank<br>and power<br>indicator is<br>steady amber or<br>flashing green                            | The monitor is in Standby/Suspend mode                                                                         | <ul> <li>Press any key on the keyboard or move the mouse to restore operation.</li> <li>Check the Power Options settings on your computer.</li> </ul> | "Understanding power<br>management" on page<br>2-6                    |
| The power indicator is green, but there is no image.                                                         | The video signal cable is loose or disconnected from the system or monitor.                                    | Be sure the video cable is connected with the system properly.                                                                                        | "Connecting and turning<br>on your monitor" on<br>page 1-3            |
|                                                                                                    | The monitor brightness and contrast are at the lowest setting.                                                 | Adjust the brightness and contrast setting on the OSD menu.                                                                                           | "Adjusting your monitor image" on page 2-3                            |
| One or more of<br>the pixels appear<br>discolored                                                            | This is a characteristic of the LCD technology and is not an LCD defect.                                       | If there are more than five pixels missing, contact the Customer Support Center.                                                                      | Appendix A, "Service and Support," on page A-1                        |
| <ul> <li>Fuzzy lines in text or a blurry image.</li> <li>Horizontal or vertical lines through the</li> </ul> | <ul> <li>Image setup<br/>has not been<br/>optimized</li> <li>Your system<br/>Display<br/>Properties</li> </ul> | Adjust the resolution settings on your system to match the native resolution for this monitor: 1440 x 900 at 60 Hz.                                   | "Adjusting your monitor<br>image" on page 2-3<br>"Manual image setup" |
| image.                                                                                                    | setting have<br>not been<br>optimized.                                                                         | Perform automatic image<br>setup. If automatic image<br>setup does not help,<br>perform manual image<br>setup.                                        | "Selecting a supported display mode" on page 2-5                      |
|                                                                                                    |                                                                                                    | When working in the native resolution, you may find additional improvements by adjusting the Dots Per Inch (DPI) setting on your system.              | See the Advanced section of your system's display properties.         |

## Manual image setup

If automatic image setup does not establish the image that you prefer, perform manual image setup.

Note: Have your monitor powered on for about 15 minutes, until the monitor warms up.

- 1. Press  $\ensuremath{\ulu24}$  at the bottom of the monitor to open the OSD menu.
- 2. Use  $\leftarrow$  or  $\rightarrow$  to select  $\bigcirc$  and press  $\leftarrow$  to access.
- 3. Use  $\leftarrow$  or  $\rightarrow$  to select **Clock** and **Phase** adjustment.

- Clock (pixel frequency) adjusts the number of pixels scanned by one horizontal sweep. If the frequency is not correct, the screen shows vertical stripes and the picture does not have the correct width.
- Phase adjusts the phase of the pixel clock signal. With a wrong phase adjustment, the picture has horizontal disturbances in light picture.
- 4. When the image no longer looks distorted, save the Clock and Phase adjustments.
- 5. Press to leave the OSD menu.

#### Manually installing the monitor driver

Below are steps for manually installing the monitor driver in Microsoft Windows Vista, Microsoft. Windows XP. and Microsoft Windows 2000 Professional.

#### Installing the monitor driver in Windows Vista

To install the device driver in Microsoft® Windows Vista, do the following: Note: You must download files from the Lenovo Monitor CD to use the Plug and Play feature in Windows Vista.

- 1. Turn off the computer and all attached devices.
- 2. Ensure that the monitor is connected correctly.
- 3. Turn on the monitor and then the system unit. Allow your computer to start the Windows Vista operating system.
- 4. Open the Display Properties window by clicking Start, Control Panel and then double-clicking the Hardware and Sound icon.
- 5. Click the **Personalization** icon.
- 6. Click the **Display Settings** icon.
- 7. Click the **Advanced Settings** button.
- 8. Click the **Monitor** tab.
- 9. Click the **Properties** button.
- 10. Click the **Driver** tab.
- 11. Open the "Update Driver Software-Generic PnP Monitor" window by clicking on Update Driver and then click the "Browse my computer for driver sfotware" button.
- 12. Select "Let me pick from a list of device drivers on my computer" and then click the Next button.
- 13. Insert the Lenovo Monitor CD into the CD drive and click the Have Disk button.
- 14. Ensure that the CD drive letter is selected, and then click **OK**.
- 15. Select L194 Wide and click Next. The files will be copied from the CD to your hard disk drive.
- 16. Close all open windows and remove the CD.
- 17. Restart the computer.

The system will automatically select the maximum refresh rate and corresponding Color Matching Profiles.

Note: On LCD monitors, unlike CRTs, a faster refresh rate does not improve display quality. Lenovo recommends using either 1440 x 900 at a refresh rate of 60 Hz, or 640 x 480 at a refresh rate of 60 Hz.

#### Installing the monitor driver in Windows XP

To use the Plug and Play feature in Windows XP, files should be loaded from the *Reference and Driver CD*.

Note: This section must be completed before continuing with the Windows XP automatic image setup.

- 1. Turn off the computer and all attached devices.
- 2. Ensure that the monitor is connected correctly.
- 3. Turn on the monitor and then the system unit. Allow the system to boot into Windows XP.
- 4. Open the **Display Properties** window by clicking **Start→Settings→Control Panel**, and then double-clicking the **Display** icon.
- 5. Click the **Settings** tab.
- 6. Click the **Advanced** button.
- 7. Click the **Monitor** tab.
- 8. Click the **Properties** button.
- 9. Click the **Drivers** tab.
- 10. Open the **Hardware Update Wizard** window by clicking on **Update Driver**, and then click **Next**.
- 11. Select Install from a list or Specific location(Advanced), and then click Next.
- 12. Insert the Setup CD into the CD drive, then click the Have Disk button.
- 13. Click OK.
- 14. Ensure that the CD drive letter is selected.
- 15. Choose **L194 Wide** and click **OK**. The files will be copied from the CD to your hard disk drive.
- 16. Close all open windows and remove the CD.
- 17. Restart the system. The system will automatically select the maximum refresh rate and corresponding Color Matching Profiles.

**Note:** On LCD monitors, unlike CRTs, a faster refresh rate does not improve display quality. Lenovo recommends using either  $1440 \times 900$  at a refresh rate of  $60 \times 480$  at a refresh rate of  $60 \times 480$  at a refresh rate o

#### Installing the monitor driver in Windows 2000

To use the Plug and Play feature in Windows 2000, files should be loaded from the Reference and Driver CD.

Note: This section must be completed before continuing with the Windows 2000 automatic image setup.

- 1. Turn offthe computer and all attached devices.
- 2. Ensure thatt he monitor is connected correctly.
- 3. Turn on the monitor and then the system unit. Allow the system to boot into Windows 2000.
- 4. Open the Display Properties window by clicking Start →Settings →Control Panel, and then double-clicking the Display icon.
- 5. Click the **Settings** tab.
- 6. Click the **Advanced** button.
- 7. Click the Monitor tab.
- 8. Click the **Properties** button.
- 9. Click the **Drivers** tab.
- 10. Open the Upgrade Device Driver Wizard window by clicking on Update Driver, and then click Next.
- 11. Select Display a list oft he known drivers for this device so that I can **choose a specific driver**, and then click **Next**.
- 12. Insertt he Setup CD into the CD drive, then click the Have Disk button.
- 13. Click OK.
- 14. Ensure thatt he CD drive letter is selected.
- 15. Choose L194 Wide and click OK. The files will be copied from the CD to your hard disk drive.
- 16. Close all open windows and remove the CD.
- 17. Restartt he system. The system will automatically selectt he maximum refresh rate and corresponding Color Matching Profiles.

**Note:** On LCD monitors, unlike CRTs, a faster refresh rate does not improve display quality. Lenovo recommends using either 1440 x900 at a refresh rate of 60 Hz, or 640 x 480 at a refresh rate of 60 Hz.

#### Getting further help

If you still can't solve your problem, please contactt he Customer Support Center. For more information on contacting the Customer Support Center, please see Appendix A, "Service and Support," on page A-1.

#### Service information

#### **Product numbers**

The product number for your monitor is located on the side of the display bezel as shown below.

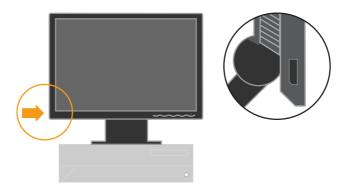

#### **Customer responsibilities**

The warranty does not apply to a product which has been damaged due to accident, misuse, abuse, improper installation, usage not in accordance with product specifications and instructions, natural or personal disaster, or unauthorized alterations, repairs or modifications.

The following are examples of misuse or abuse and not covered by warranty:

- Images burned onto the screen of a CRT monitor. Burned image is preventable by utilizing a moving screen saver or power management.
- Physical damage to covers, bezel, base and cables.
- Scratches or punctures on monitor screens.

#### Service parts

The following parts are for use by Lenovo service, or Lenovo authorized dealers, to support he customer warranty. Parts are for service use only. The table below shows information for model 4434-Hxx.

Table 3-3. List of service parts

| FRU (Field     |                      |       |                    |
|----------------|----------------------|-------|--------------------|
| Replaceable    |                      |       |                    |
| Unit) Part     |                      |       | Machine Type Model |
| number         | Description          | Color | (MTM)              |
| 41U5189        | L194 Wide Monitor    | ВВ    | 4434-HB6           |
|                | Lenovo (TCO'03)      |       |                    |
| 40Y7443(Assi   | L194 Wide FRU Signal | Black | 4434-HB6           |
| gned by L201p) | cable (Analog)       |       |                    |
| 40Y7444(Assi   | D222 Wide FRU Signal | Black | 4434-HB6           |
| gned by L201p) | cable(Digital)       |       |                    |
| 41U5190        | L194 Wide FRU Stand  | ВВ    | 4434-HB6           |

## Appendix A. Service and Support

The following information describes the technical support hat is available for your product, during the warranty period or throughout he life of he product. Refer to your Lenovo Statement of Limited Warranty for a full explanation of Lenovo warranty terms.

#### Online technical support

Online technical support is available during the life of your product hrough the Lenovo Support Web site at http://www.lenovo.com/think/support.

During the warranty period, assistance for replacement or exchange of defective components is available. In addition, if your option is installed in a Lenovo computer, you might be entitled to service at your location. Your technical support representative can help you determine the best alternative.

#### Telephone technical support

Installation and configuration support hrough the Customer Support Center will be withdrawn or made available for a fee, at Lenovo's discretion, 90 days after the option has been withdrawn from marketing. Additional support offerings, including step-by-step installation assistance, are available for a nominal fee.

To assist he technical support representative, have available as much oft he following information as possible:

- Option name
- · Option number
- · Proof of purchase
- · Computer manufacturer, model, serial number, and manual
- Exact wording oft he error message (if any)
- Description oft he problem
- · Hardware and software configuration information for your system

If possible, be at your computer. Your technical support representative might want to walk you through the problem during the call.

### Worldwide telephone list

Phone numbers are subject to change without notice. For the most current phone numbers, go to http://www.lenovo.com/think/support and click **Support phone list**.

| Country or Region        | Telephone Number                                                                                                    |
|--------------------------|----------------------------------------------------------------------------------------------------|
| Africa                   | Africa: +44 (0)1475-555-055 South Africa: +27-11-3028888 and 0800110756 Central Africa: Contact the nearest Lenovo service provider                       |
| Argentina                | 0800-288-5366 (Spanish)                                                                                                    |
| Australia                | 131-426 (English)                                                                                                    |
| Austria                  | Up and running support: 01-24592-5901 Warranty service and support: 01-211-454-610 (German)                                                               |
| Belgium                  | Up and running support: 02-210-9820 (Dutch) Up and running support: 02-210-9800 (French) Warranty service and support: 02-225-3611 (Dutch, French)        |
| Bolivia                  | 0800-0189 (Spanish)                                                                                                    |
| Brazil                   | Sao Paulo region: (11) 3889-8986 Outside Sao Paulo region: 0800-701-4815 (Brazilian Portuguese)                                                           |
| Canada                   | Toronto: 416-383-3344 Outside Toronto: 1-800-565-3344 (English, French)                                                                                   |
| Chile                    | Toll Free: 1230-020-1130 (Spanish)                                                                                                    |
| China                    | 800-810-1818 ext 5070 8610 84981188 ext 5070 (Mandarin)                                                                                                   |
| China (Hong Kong S.A.R.) | Home computer: 852-2825-7799 Commercial computer: 852-8205-0333 ThinkPad and WorkPad: 852-2825-6580 (Cantonese, English, Mandarin)                        |
| Colombia                 | 01-800-952-0466 (Spanish)                                                                                                    |
| Costa Rica               | 800-011-1029 (Spanish)                                                                                                    |
| Croatia                  | 0800-0426                                                                                                    |
| Cyprus                   | +357-22-841100                                                                                                    |
| Czech Republic           | +420-2-7213-1316                                                                                                    |
| Denmark                  | Up and running support: 4520-8200 Warranty service and support: 7010-5150 (Danish)                                                                        |
| Dominican Republic       | Toll Free: 1-866-434-2080 (Spanish)                                                                                                    |
| Ecuador                  | 1-800-426911 (Spanish)                                                                                                    |
| El Salvador              | 800-6264 (Spanish)                                                                                                    |
| Estonia                  | +386-61-1796-699                                                                                                    |
| Finland                  | Up and running support: 09-459-6960 Warranty service and support: +358-800-1-4260 (Finnish)                                                               |
| France                   | Up and running support: 0238-557-450 Warranty service and support (hardware): 0810-631-213 Warranty service and support (software): 0810-631-020 (French) |
| Germany                  | Up and running support: 07032-15-49201 Warranty service and support: 01805-25-35-58 (German)                                                              |
| Greece                   | +30-210-680-1700                                                                                                    |
| Guatemala                | 1800-624-0051 (Spanish)                                                                                                    |
| Honduras                 | Tegucigalpa: 232-4222 San Pedro Sula: 552-2234 (Spanish)                                                                                                  |
| Hungary                  | +36-1-382-5720                                                                                                    |
| India                    | 1800-425-6666 +91-80-2678-8970 (English)                                                                                                    |
| Indonesia                | 800-140-3555 (English) 62-21-251-2955 (Bahasa, Indonesian)                                                                                                |
| Ireland                  | Up and running support: 01-815-9202 Warranty service and support: 01-881-1444 (English)                                                                   |

A-2 L194 Wide Flat Panel Monitor User's Guide

| Country or Region  | Telephone Number                                                                                                    |
|--------------------|----------------------------------------------------------------------------------------------------|
| Israel             | Givat Shmuel Service Center: +972-3-531-3900 Haifa Service Center: +972-4-849-4608 (Hebrew, English)                                                                                                    |
| Italy              | Up and running support: 02-7031-6101 Warranty service and support: +39-800-820094 (Italian)                                                                                                    |
| Japan              | Toll Free: 0120-20-5550 International: +81-46-266-4716                                                                                                    |
|                    | The above numbers will be answered with a Japanese lan guage voice prompt. For telephone support in English, please wait for the Japanese voice prompt to end, and an operator will answer. Please say "English support please," and your call will be transferred to an English speaking operator. |
|                    | Computer software: 0120-558-695 Overseas calls: +81-44-200-8666 (Japanese)                                                                                                    |
| Korea              | 1588-5801 (Korean)                                                                                                    |
| Latvia             | +386-61-1796-699                                                                                                    |
| Lithuania          | +386-61-1796-699                                                                                                    |
| Luxembourg         | +352-298-977-5063 (French)                                                                                                    |
| Malaysia           | 1800-88-8558 (English, Bahasa, Melayu)                                                                                                    |
| Malta              | +356-23-4175                                                                                                    |
| Mexico             | 01-800-123-1632 (Spanish)                                                                                                    |
| Middle East        | +44 (0)1475-555-055                                                                                                    |
| Netherlands        | +31-20-514-5770 (Dutch)                                                                                                    |
| New Zealand        | 0800-733-222 (English)                                                                                                    |
| Nicaragua          | 001-800-220-1830 (Spanish)                                                                                                    |
| Norway             | Up and running support: 6681-1100 Warranty service and support: 8152-1550 (Norwegian)                                                                                                    |
| Panama             | 001-866-434-2080 (Toll Free) (Spanish)                                                                                                    |
| Peru               | 0-800-00-966 (Spanish)                                                                                                    |
| Philippines        | 1800-1888-1426 (English) 63-2-995-8420 (Filipino)                                                                                                    |
| Poland             | +48-22-878-6999                                                                                                    |
| Portugal           | +351-21-892-7147 (Portuguese)                                                                                                    |
| Romania            | +4-021-224-4015                                                                                                    |
| Russian Federation | +7-495-940-2000 (Russian)                                                                                                    |
| Singapore          | 1800-3172-888 (English, Bahasa, Melayu)                                                                                                    |
| Slovakia           | +421-2-4954-1217                                                                                                    |
| Slovenia           | +386-1-4796-699                                                                                                    |
| Spain              | 91-714-7983 0901-100-000 (Spanish)                                                                                                    |
| Sri Lanka          | +94-11-2448-442 (English)                                                                                                    |
| Sweden             | Up and running support: 08-477-4420 Warranty service and support: 077-117-1040 (Swedish)                                                                                                    |
| Switzerland        | Up and running support: 058-333-0900 Warranty service and support: 0800-55-54-54 (German, French, Italian)                                                                                                    |
| Taiwan             | 886-2-8723-9799 0800-000-700 (Mandarin)                                                                                                    |
| Thailand           | 1-800-299-229 (Thai)                                                                                                    |

| Country or Region | Telephone Number                                                                                                    |
|-------------------|----------------------------------------------------------------------------------------------------|
| Turkey            | 00800-4463-2041 (Turkish)                                                                                              |
| United Kingdom    | Up and running support: 01475-555-055 Warranty support: 08705-500-900 (English)                                        |
| United States     | 1-800-426-7378 (English)                                                                                               |
| Uruguay           | 000-411-005-6649 (Spanish)                                                                                             |
| Venezuela         | 0-800-100-5722 (Spanish)                                                                                               |
| Vietnam           | For northern area and Hanoi: 84-4-843-6675 For southern area and Ho Chi Minh City: 84-8-829-5160 (English, Vietnamese) |

## **Appendix B. Notices**

Lenovo may not offer the products, services, or features discussed in this document in all countries. Consult your local Lenovo representative for information on the products and services currently available in your area. Any reference to a Lenovo product, program, or service is not intended to state or imply that only that Lenovo product, program, or service may be used. Any functionally equivalent product, program, or service that does not infringe any Lenovo intellectual property right may be used instead. However, it is the user's responsibility to evaluate and verify the operation of any other product, program, or service.

Lenovo may have patents or pending patent applications covering subject matter described in this document. The furnishing oft his document does not give you any license to these patents. You can send license inquiries, in writing, to:

Lenovo (United States), Inc. 500 Park Offices Drive, Hwy. 54 Research Triangle Park, NC 27709 U.S.A. Attention: Lenovo Director of Licensing

LENOVO GROUP LTD. PROVIDES THIS PUBLICATION "AS IS" WITHOUT WARRANTY OF ANY KIND, EITHER EXPRESS OR IMPLIED, INCLUDING, BUT NOT LIMITED TO, THE IMPLIED WARRANTIES OF NON-INFRINGEMENT, MERCHANTABILITY OR FITNESS FOR A PARTICULAR PURPOSE. Some jurisdictions do not allow disclaimer of express or implied warranties in certain transactions, therefore, this statement may not apply to you.

This information could include technical inaccuracies or typographical errors. Changes are periodically made to the information herein; these changes will be incorporated in new editions oft he publication. Lenovo may make improvements and/or changes in the product(s) and/or the program(s) described in this publication at any time without notice.

The products described in this document are not intended for use in implantation or other life support applications where malfunction may result in injury or death to persons. The information contained in this document does not affect or change Lenovo product specifications or warranties. Nothing in this document shall operate as an express or implied license or indemnity under the intellectual property rights of Lenovo or third parties. All information contained in this document was obtained in specific environments and is presented as an illustration. The result obtained in other operating environments may vary.

Lenovo may use or distribute any oft he information you supply in any way it believes appropriate without incurring any obligation to you.

Any references in this publication to non-Lenovo Web sites are provided for convenience only and do not in any manner serve as an endorsement oft hose Web sites. The materials att hose Web sites are not part oft he materials for this Lenovo product, and use oft hose Web sites is at your own risk.

Any performance data contained herein was determined in a controlled environment. Therefore, the result obtained in other operating environments may

vary significantly. Some measurements may have been made on development-level systems and there is no guarantee thatt hese measurements will be the same on generally available systems. Furthermore, some measurements may have been estimated through extrapolation. Actual results may vary. Users oft his document should verify the applicable data for their specific environment.

#### **Trademarks**

The following terms are trademarks of Lenovo in the United States, other countries, or both:

Lenovo **ThinkCentre** ThinkPad

ENERGY STAR and the ENERGY STAR logo are registered US trademarks.

Microsoft, Windows, and Windows NT are trademarks of MicrosoftCorporation in the United States, other countries, or both.

Other company, product, or service names may be trademarks or service marks of others.

Free Manuals Download Website

http://myh66.com

http://usermanuals.us

http://www.somanuals.com

http://www.4manuals.cc

http://www.manual-lib.com

http://www.404manual.com

http://www.luxmanual.com

http://aubethermostatmanual.com

Golf course search by state

http://golfingnear.com

Email search by domain

http://emailbydomain.com

Auto manuals search

http://auto.somanuals.com

TV manuals search

http://tv.somanuals.com